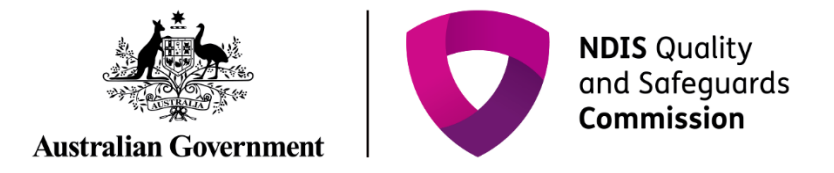

# **Update registration application**

 $\Box$ 

IT Quick Reference Guide – Auditor

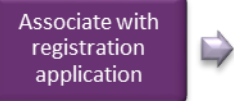

**Update registration** application (if required)

Rate and finalise practice standard outcomes

**Audit**  $\Rightarrow$ recommendation

Attach audit report

 $\Rightarrow$ 

This guide demonstrates how to update a registration application in the NDIS Commission business system. This guide will help you to do the following:

- Search for and view the registration application
- Update provider details
- Add key personnel
- Update key personnel
- Remove key personnel
- Add address
- Add an outlet
- Manage an outlet
- Remove an outlet

## **Search for and view the registration application**

1. Type the **Application reference number** then click **Run search**.

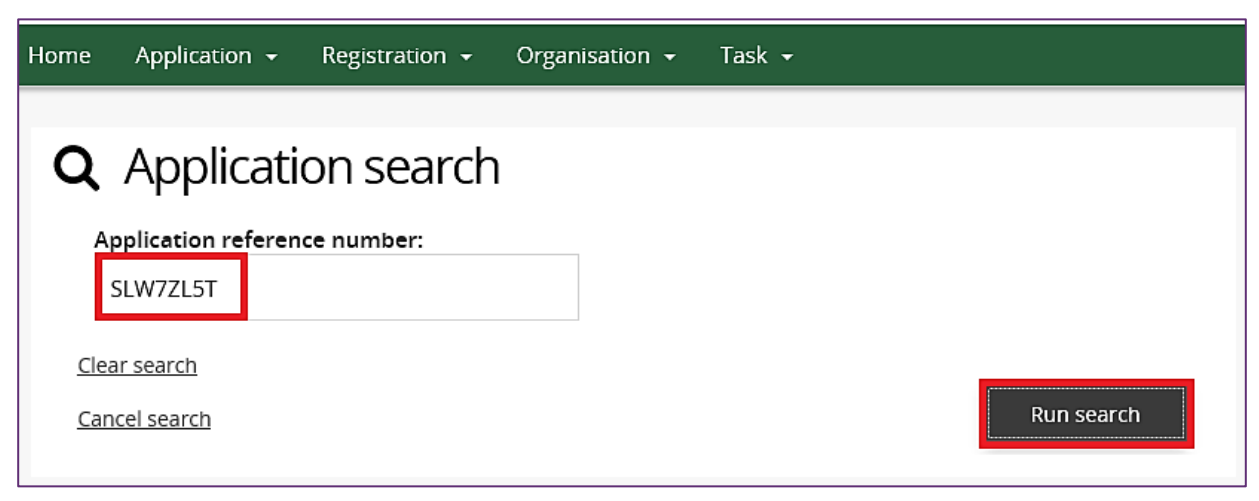

2. Click the **Actions** drop down menu and then select **View**.

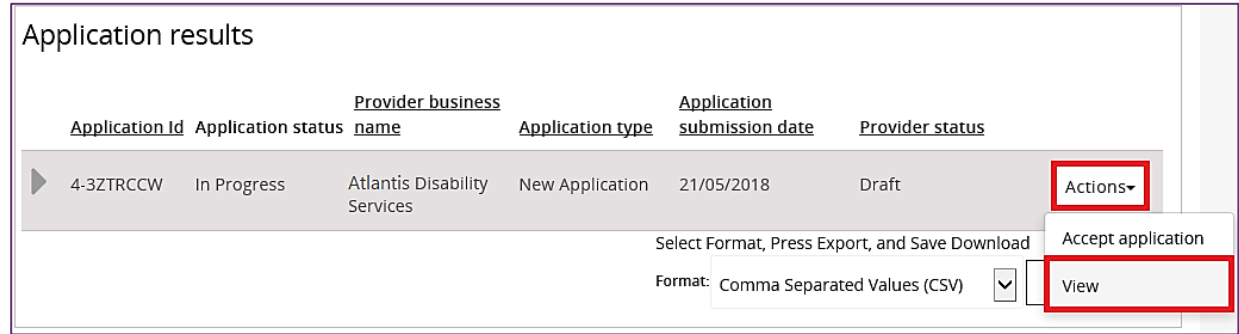

The registration application is displayed.

# **Update provider details**

1. Click **Provider details** from the left hand side menu then click **Update**.

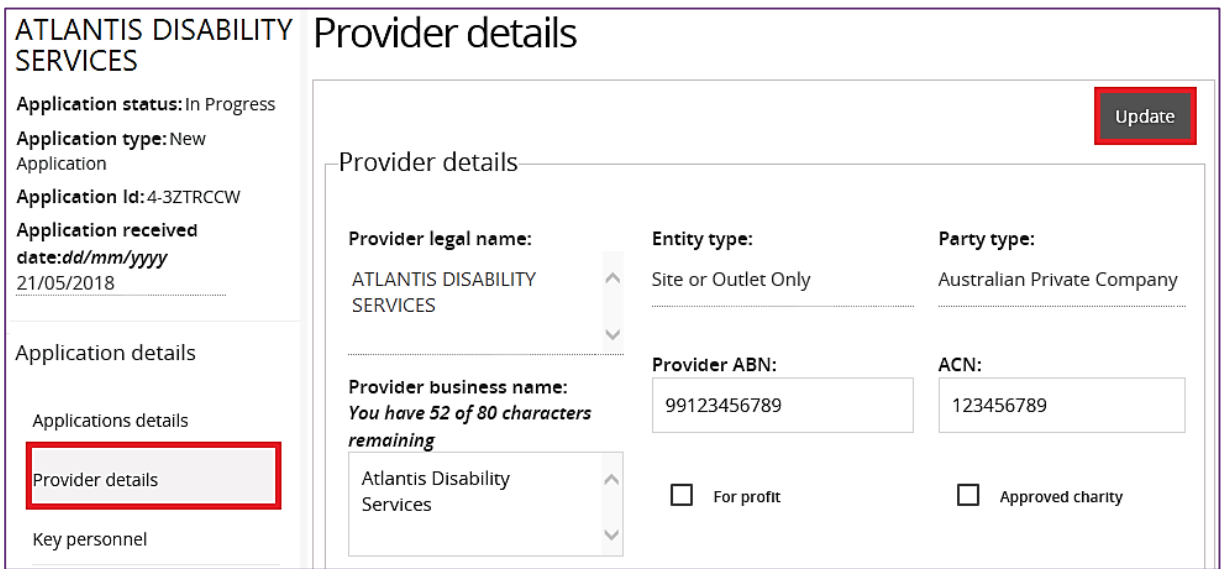

2. Update the required **Provider details**.

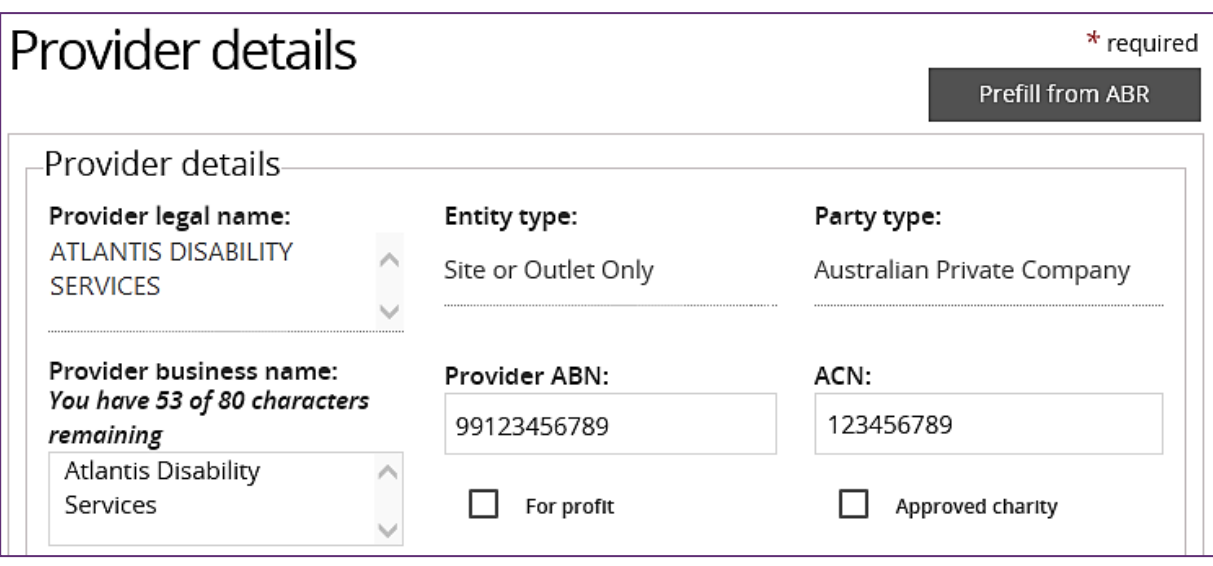

#### 3. Click **Save**.

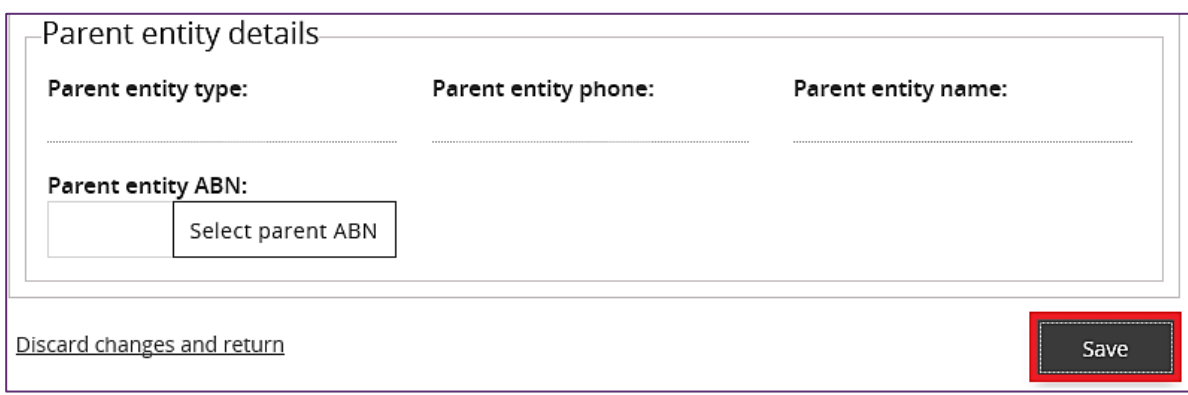

The Provider details have been updated.

## **Add key personnel**

1. Click **Key personnel** from the left hand side menu then click **Add**.

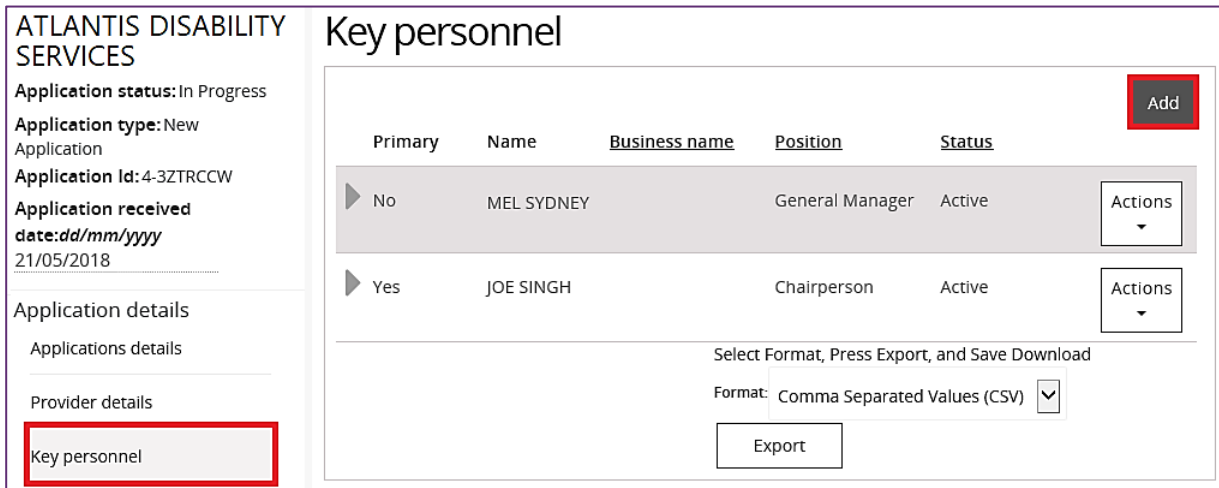

2. Type the **Key personnel details** then click **Save and close**.

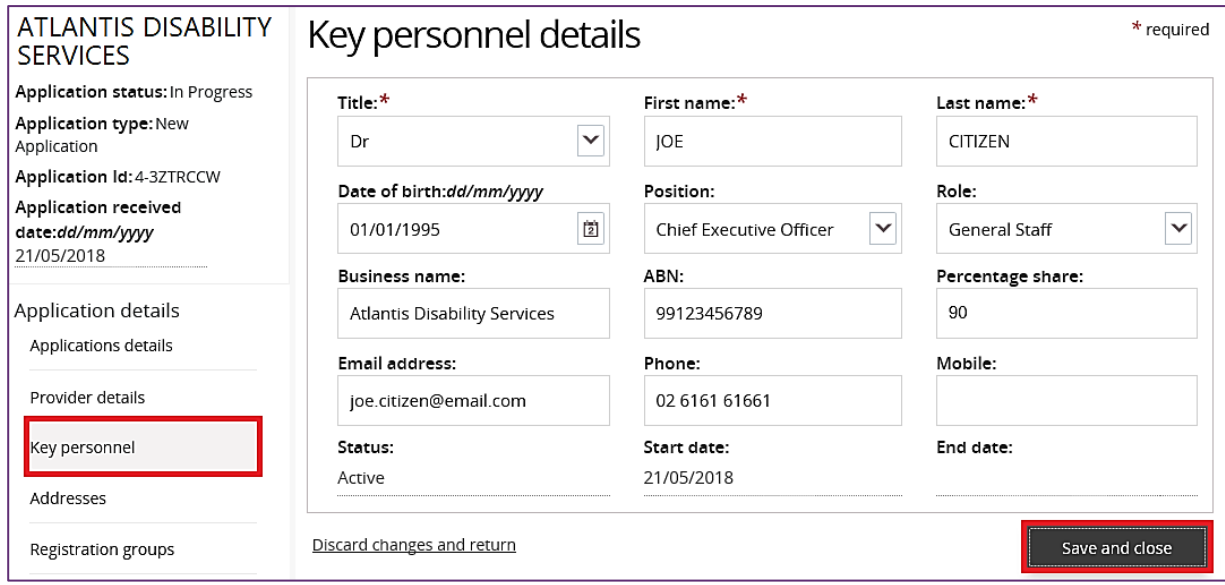

New Key personnel have been added.

## **Update key personnel**

- 1. Click **Key personnel** from the left hand side menu.
- 2. Select the Key personnel to update, click the **Actions** drop down menu then select **Update**.

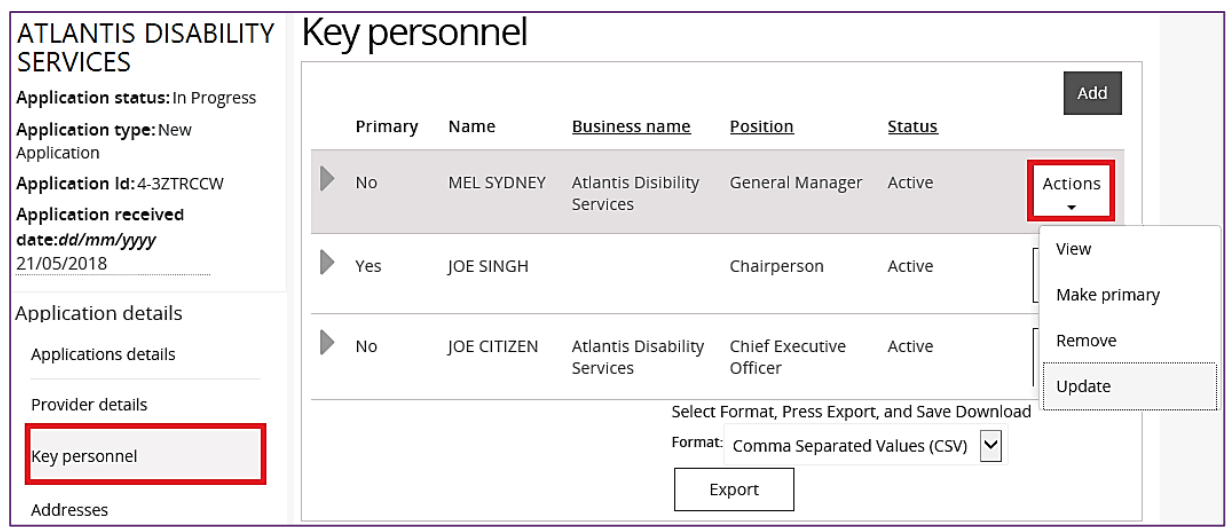

3. Update the **Key personnel details** then click **Save and close**.

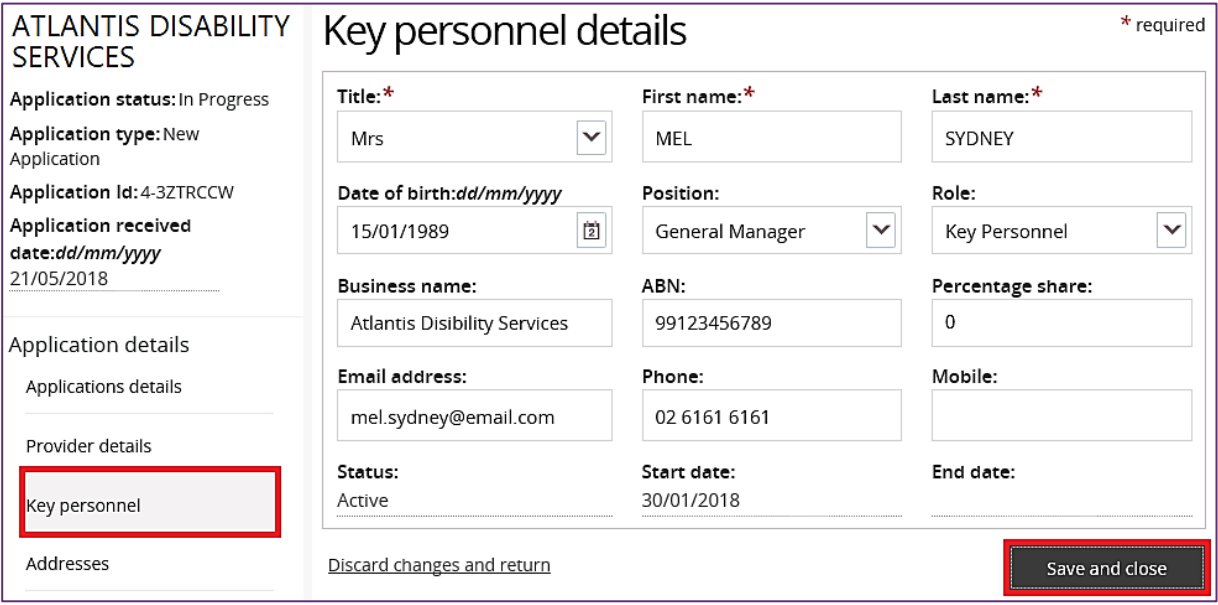

The Key personnel have been updated.

# **Remove key personnel**

- 1. Click **Key personnel** from the left hand side menu.
- 2. Select the Key personnel to remove, click the **Actions** drop down menu then select **Remove**.

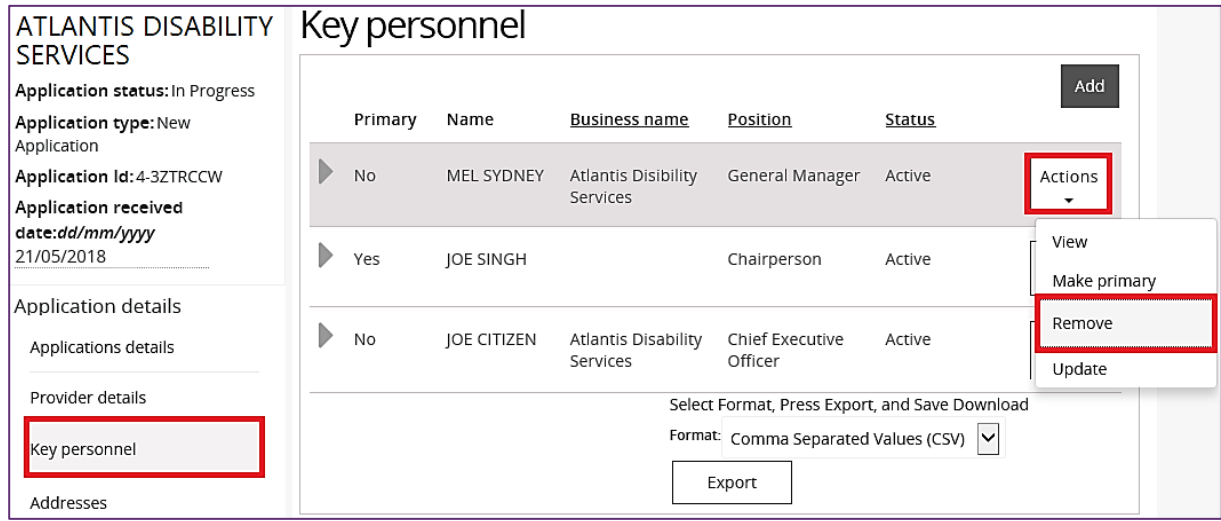

The Key personnel status will change to Inactive.

# **Add address**

1. Click the **Address** from the left hand side menu then click **Add address**.

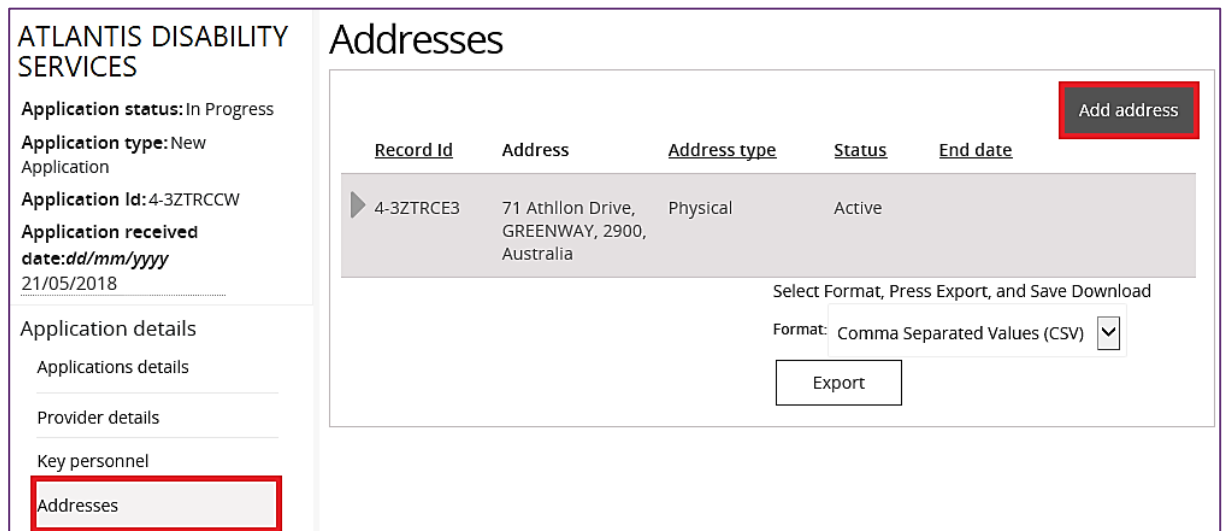

2. Type/Select a **From** date, select an **Address type** then type the **Address** and click **Save**

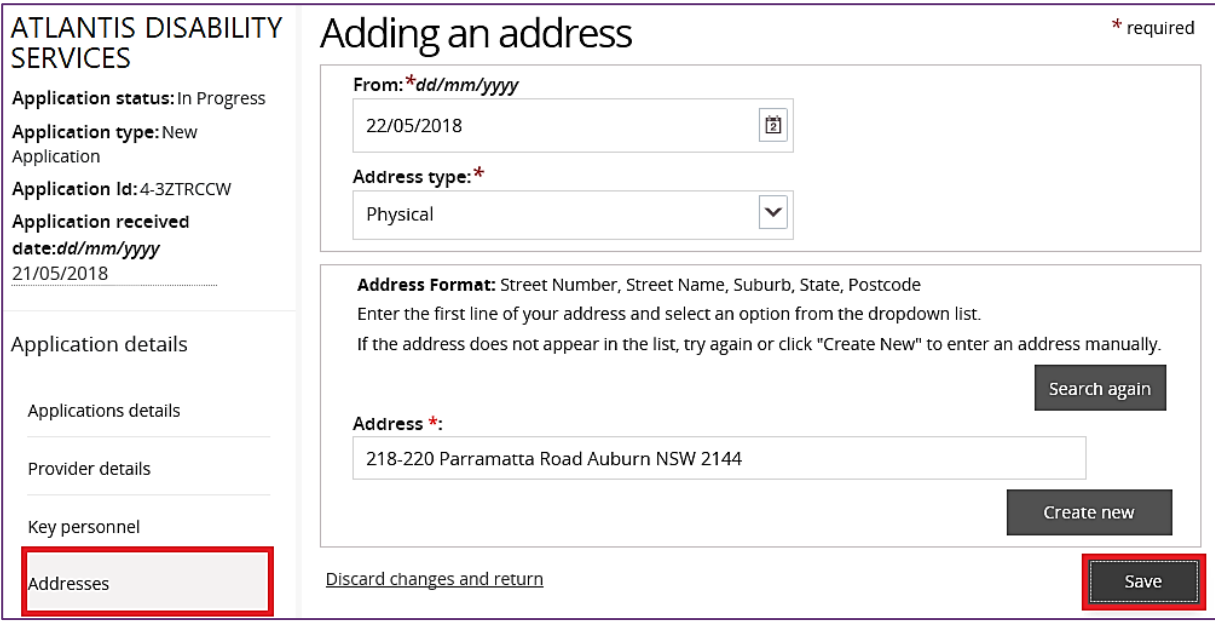

An address has been added.

# **Add an outlet**

1. Click **Outlets** from the left hand side menu then click **Add**.

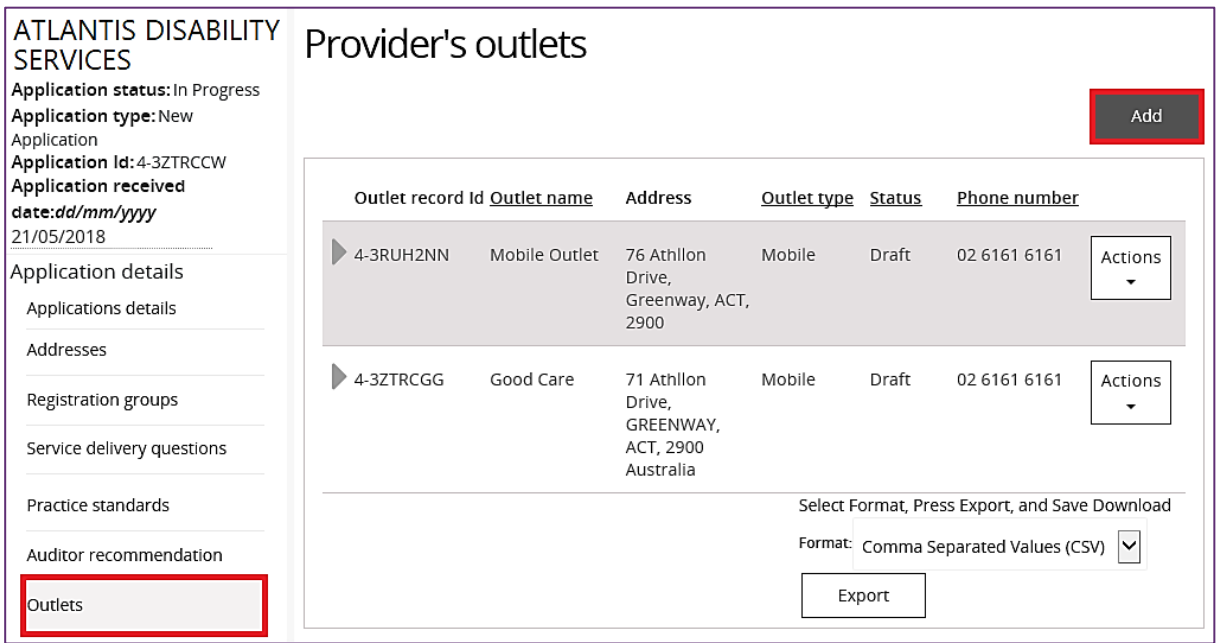

The Add outlets window opens.

2. Type the **new outlet details** then click **Add address**.

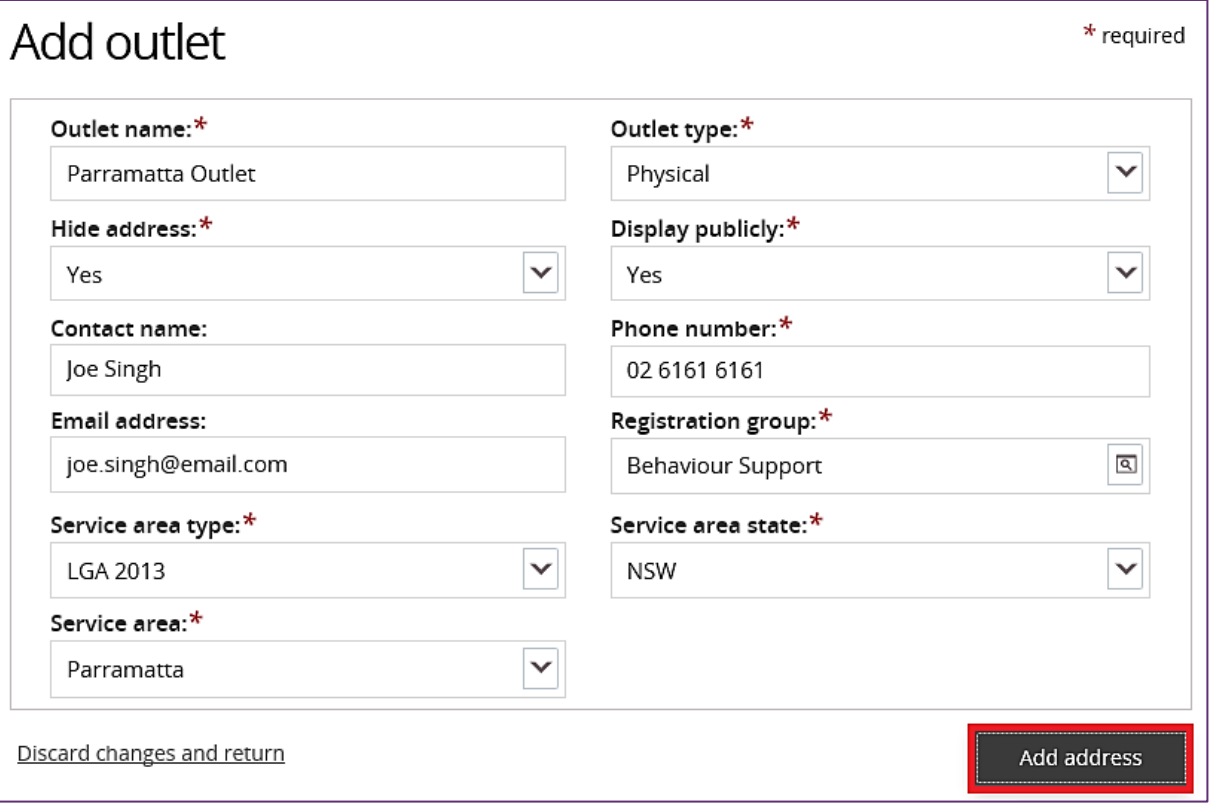

- 3. Type or select a **From** date, then type an **Address**.
	- If the address is recognised, it will appear in a drop down list. Select the **address**.
	- If the address is not recognised, click **Create new** to create a new address.

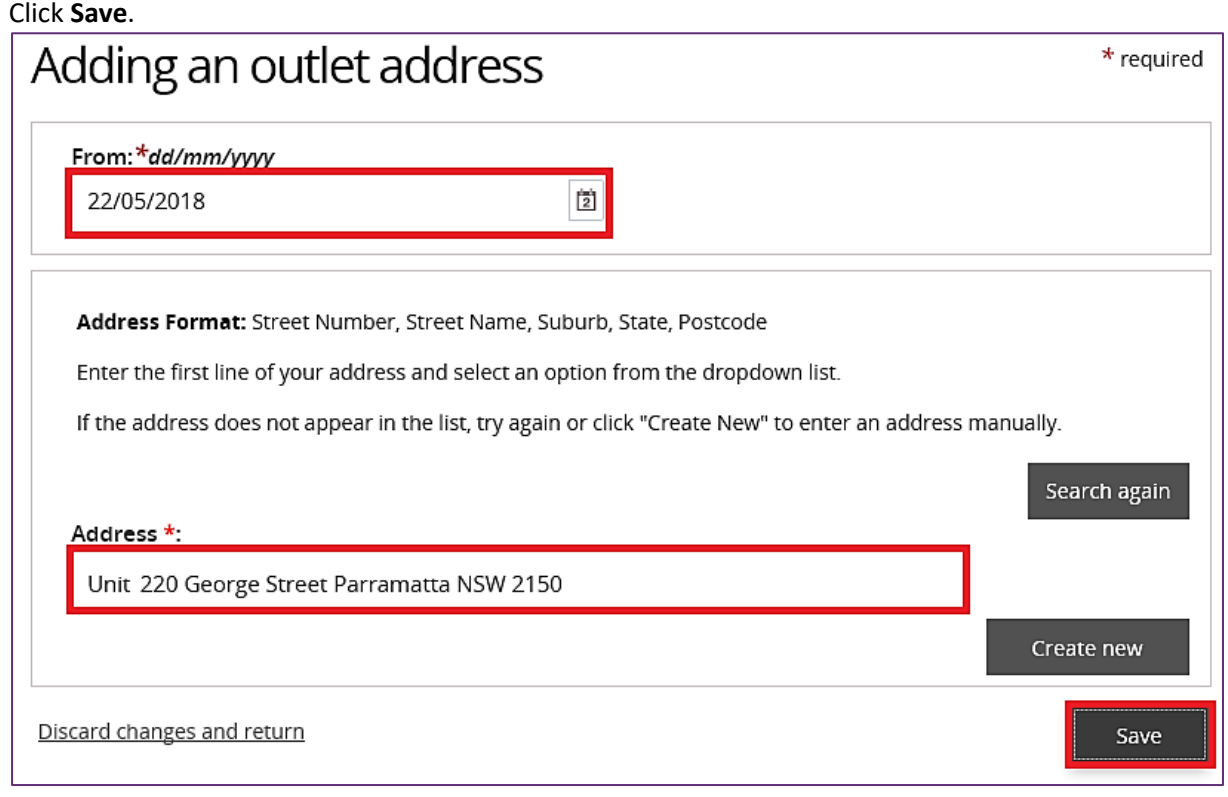

The new outlet has been created.

#### **Manage outlet**

The Auditor can change the details of an existing outlet on behalf of a provider.

- 1. Click **Outlets** from the left hand side menu.
- 2. Select the outlet to be managed. Click the **Actions** drop down menu then select **Manage outlet**.

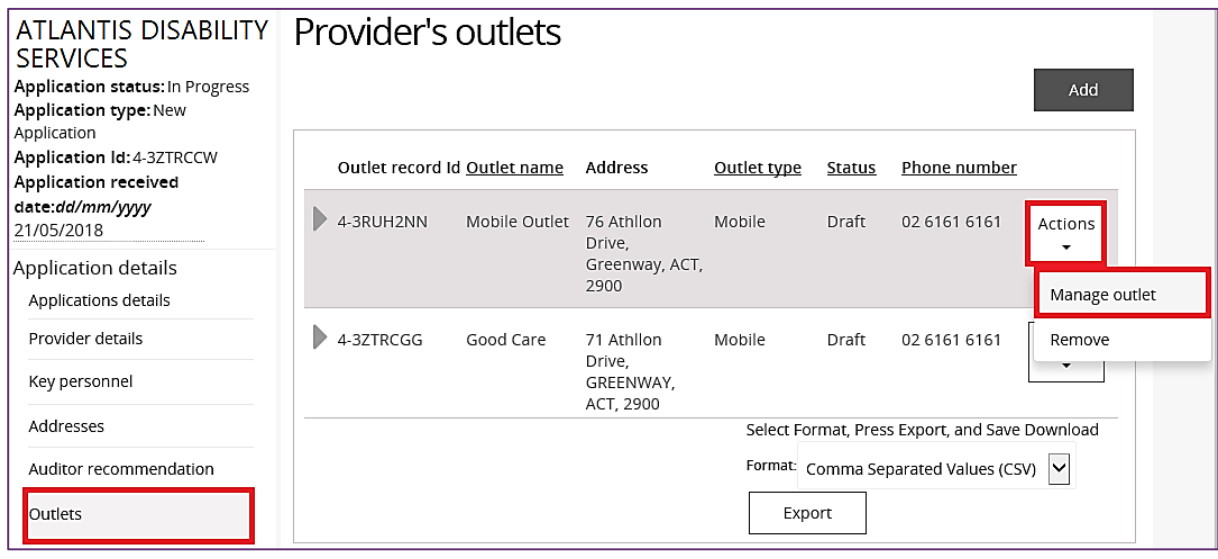

#### 3. Click **Update outlet**.

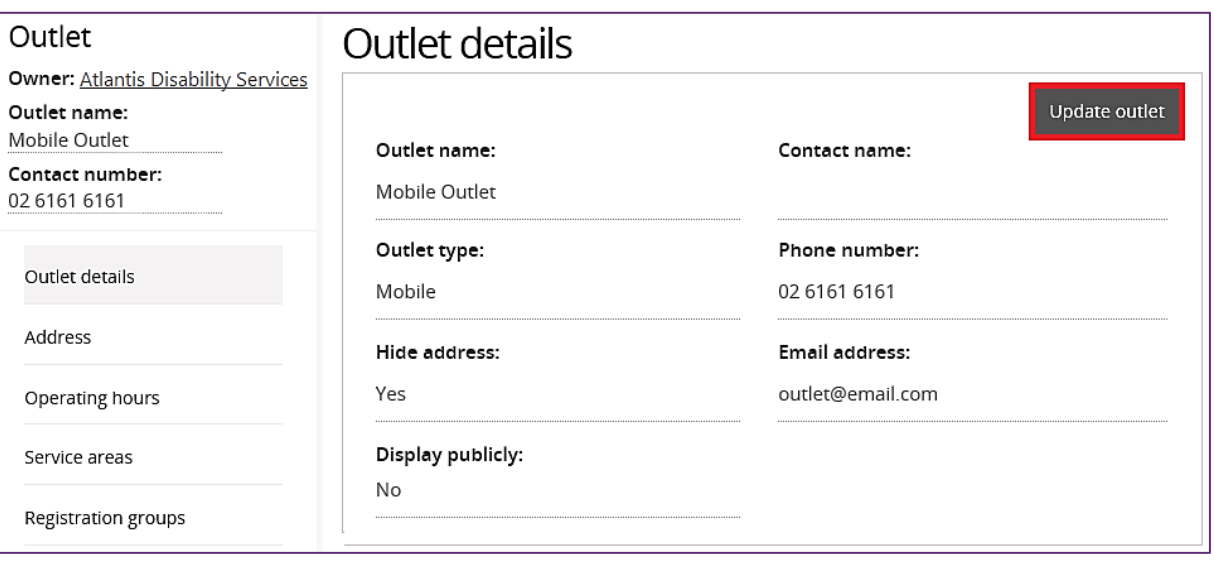

4. Update **outlet details** then click **Save**.

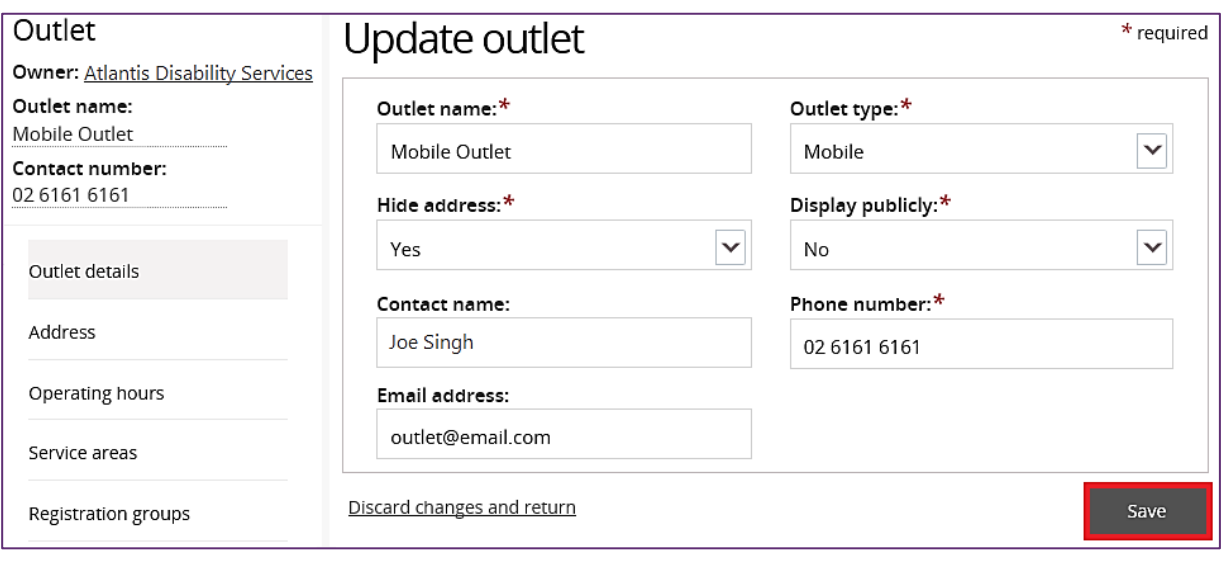

## **Add a Registration group within an Outlet**

- 1. Click on **registration groups** on the side menu
- 2. Click on Add button

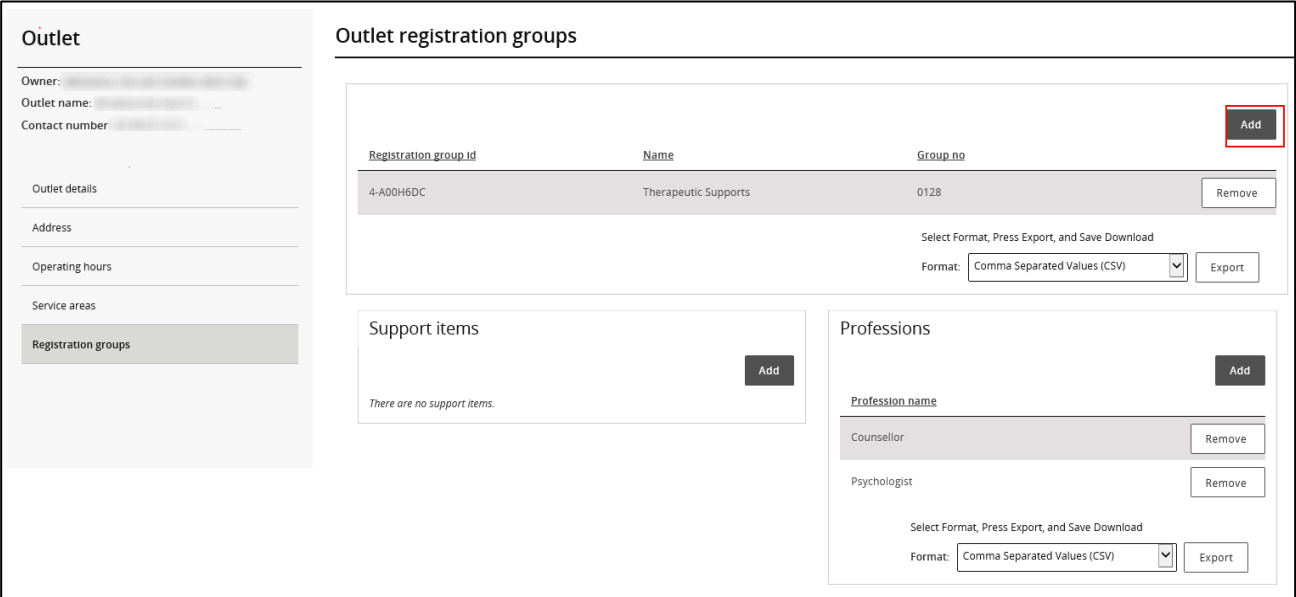

1. Select or confirm registration groups as required

#### 2. Click **Save**

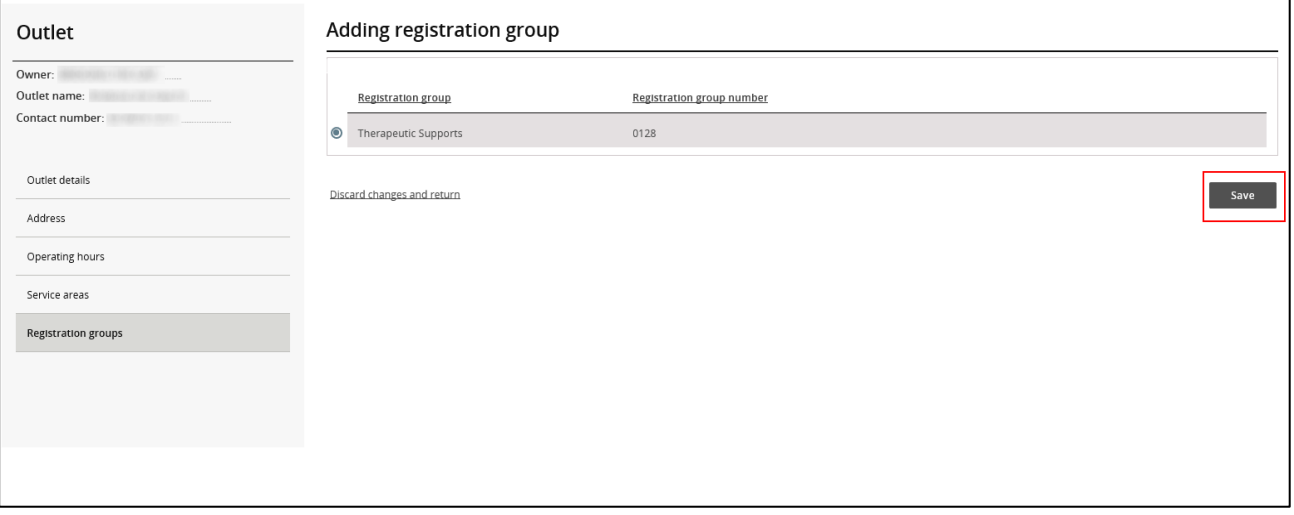

## **Add or Remove a profession within an Outlet**

- 1. Click on **Add** button within **Professions**
- 2. Add or remove appropriate professions as required
- 3. Click **Save**

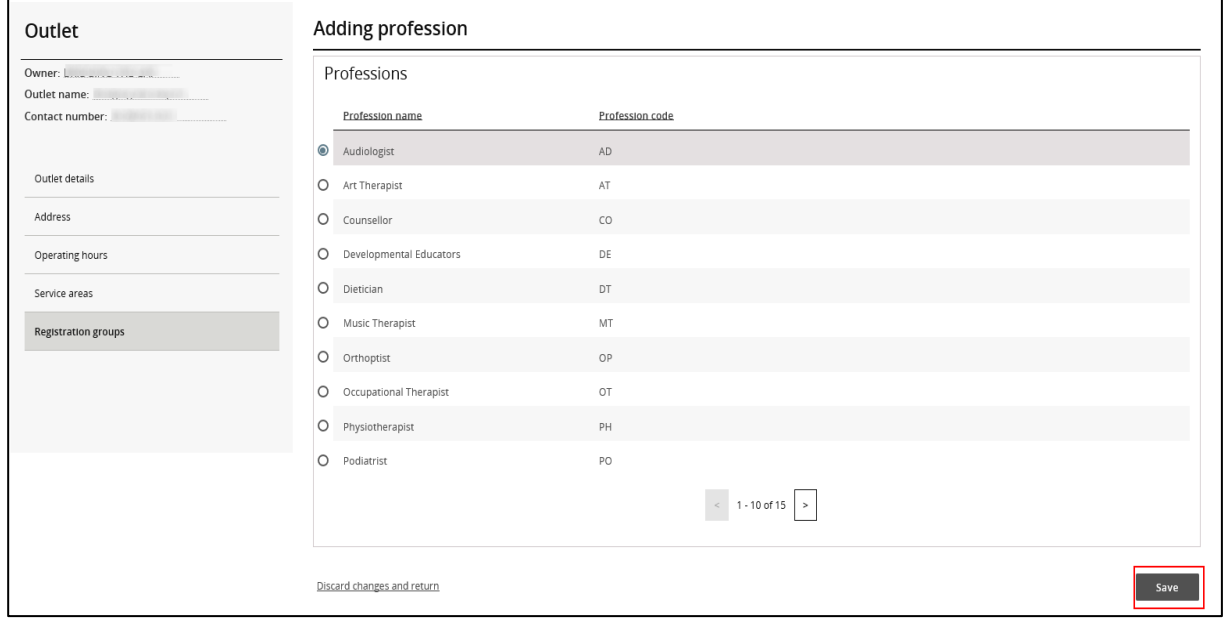

**NOTE:** Each outlet **must** have at least one registration group attached to it. Additionally each registration group **must** have at least one profession.

#### **Remove an outlet**

- 1. Click **Outlets** from the left hand side menu.
- 2. Select the Outlet to remove, click the **Actions** drop down menu then select **Remove**.

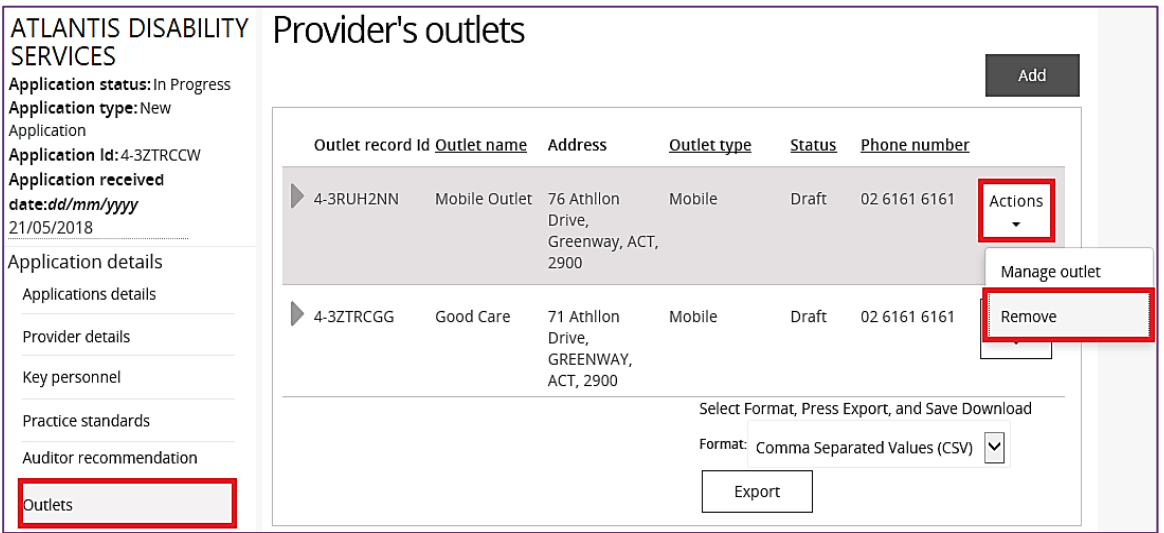

The outlet has been removed and the status of the outlet changes from Draft to Inactive.